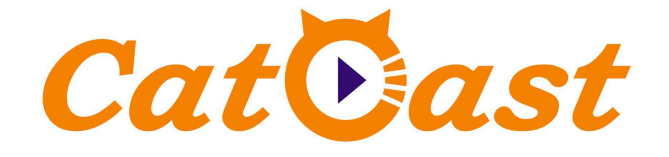

# **HP3564H DVB-T/T2 HD IRD User Manual**

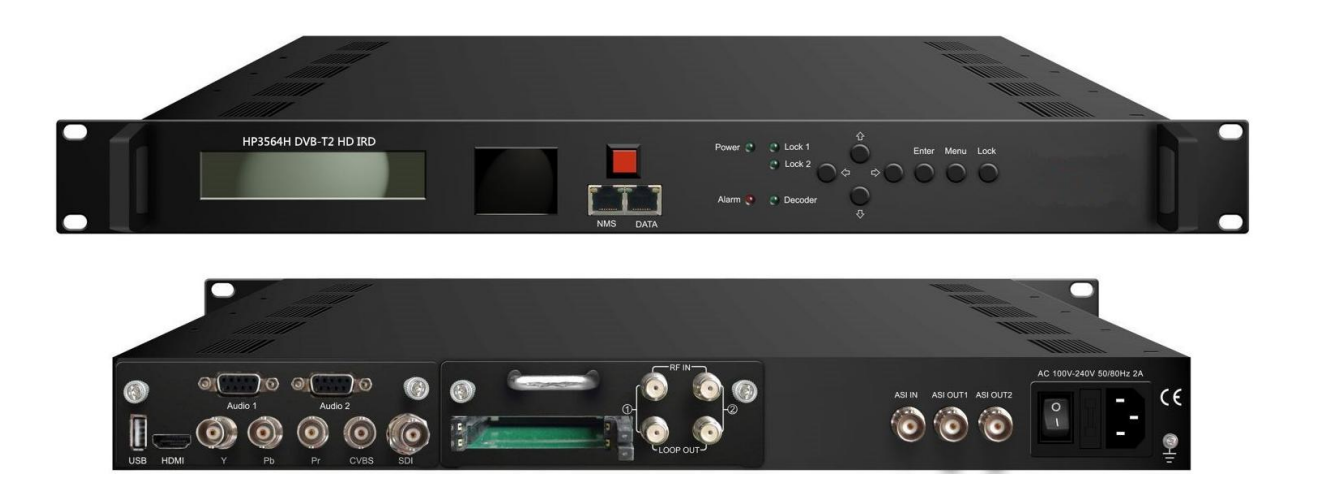

# **Catcast Technology Co., Ltd. (Chengdu)**

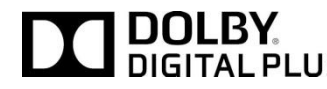

**This device is manufactured under license from Dolby Laboratories. Dolby and theable Fig. 12 Starture Exercise is manufactured under license from Dolby Laboratories.**<br>**DIGITAL PLUS** the double-D symbol are trademarks of Dolby Laboratories.

# **About This Manual**

### **Intended Audience**

This user manual has been written to help people who have to use, to integrate and to install the product. Some chapters require some prerequisite knowledge in electronics and especially in broadcast technologies and standards.

#### **Disclaimer**

No part of this document may be reproduced in any form without the written permission of the copyright owner.

The contents of this document are subject to revision without notice due to continued progress in methodology, design and manufacturing. Catcast shall have no liability for any error or damage of any kind resulting from the use of this document.

# **Copy Warning**

This document includes some confidential information. Its usage is limited to the owners of the product that it is relevant to. It cannot be copied, modified, or translated in another language without prior written authorization from Catcast.

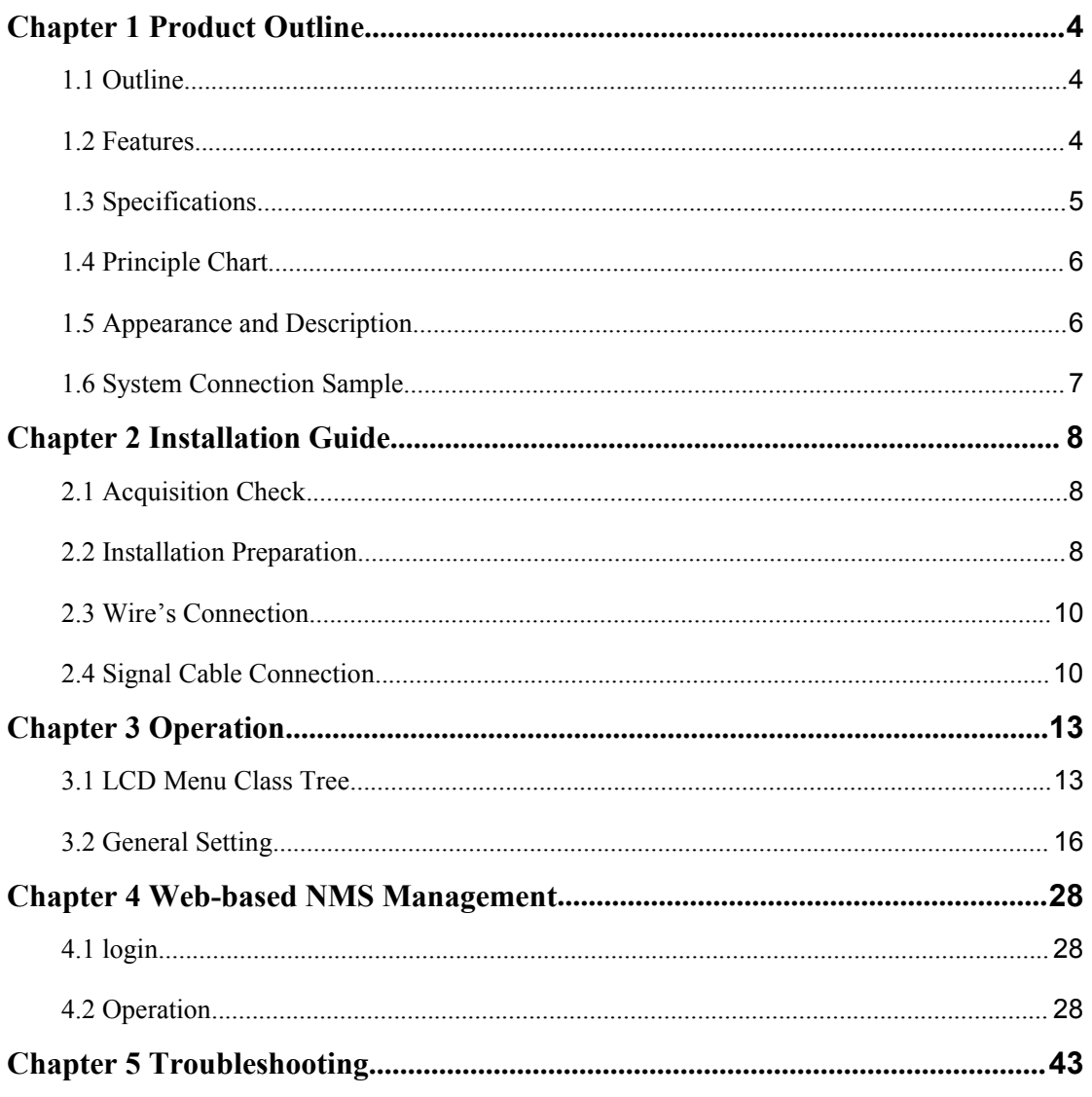

# **DIRECTORY**

# <span id="page-3-0"></span>**Chapter 1 Product Outline**

# <span id="page-3-1"></span>**1.1 Outline**

HP3564H HD IRD is Catcast's all-in-one device which integrates demodulation, de-scrambler, re-mux and decoding in one case to convert RF signals into audio/video (CVBS/YpbPr/HDMI/SDI) output.

It is a 1-U case which supports 2 tuner inputs to receive signal from terrestrial. The two CAMs/CIs accompanied and BISS modules can descramble the programs input from encrypted RF, ASI and IP.

Its pluggable structure design greatly facilitates the change of modules (demodulator or decoder) as needed.

To meet customers' various requirements, HP3564H is also equipped with ASI and IP input for re-mux, and output with 2 ASI ports and IP port.

# <span id="page-3-2"></span>**1.2 Features**

- **Demodulation + descrambler +re-mux+decoder modules in one box**
- **2 DVB-T/T2 Tuner inputs**
- **1 ASI & 1 IP (UDP) input for re-mux**
- **One CAM can decrypt multiple programs from Tuners/ASI/IP**
- **Support BISS descrambling (Up to120Mbps)**
- **Support MPEG2 and MPEG4 AVC/H.264 decoding**
- **Dual channel stereo audio output, or one channel Dolby Digital/Dolby Digital Plus (5.1) channel output (for HDMI/SDI out)**
- **Support Dolby Digital/Dolby Digital Plus Decoding and passthrough**
- **IP (1 MPTS & 8 SPTS) over UDP and RTP/RTSP output; ASI out**
- **Support CC and Subtitle**
- **Support maximum 128 PID mapping per input**
- **Pluggable and changeable demodulator and decoder modules**
- **LCD display, Remote control and Firmware, web NMS management**
- **Updates via web**

# **1.3 Specifications**

<span id="page-4-0"></span>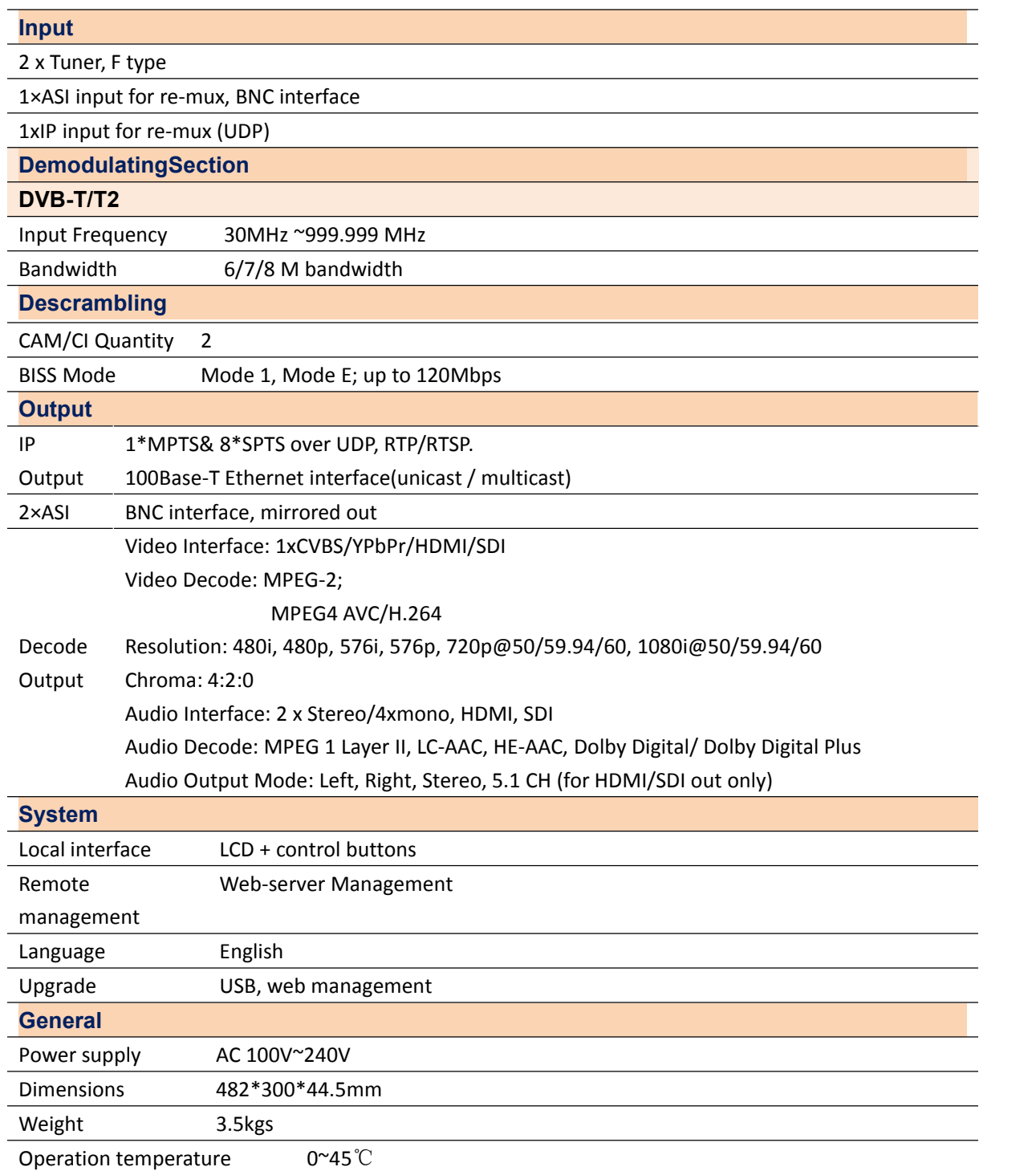

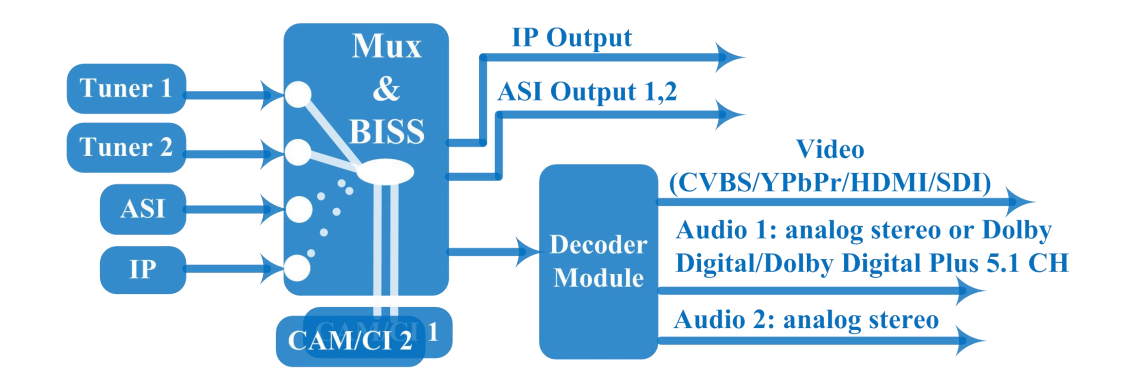

# <span id="page-5-0"></span>**1.4 Principle Chart**

# <span id="page-5-1"></span>**1.5 Appearance and Description**

#### Front Panel Illustration:

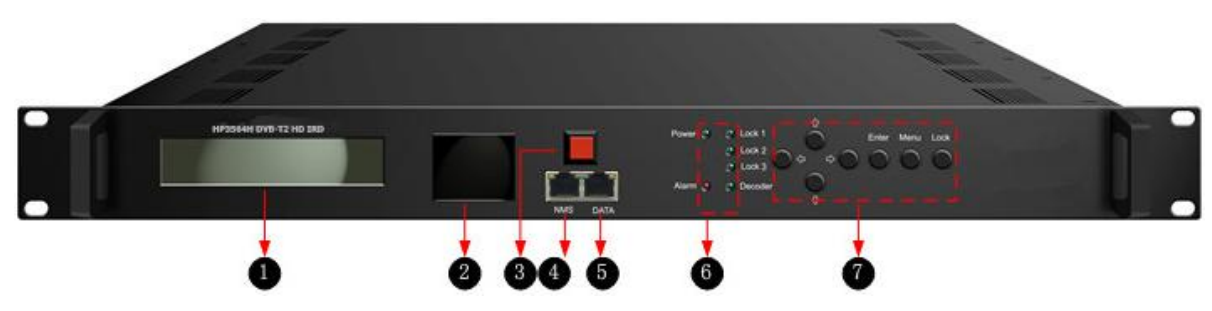

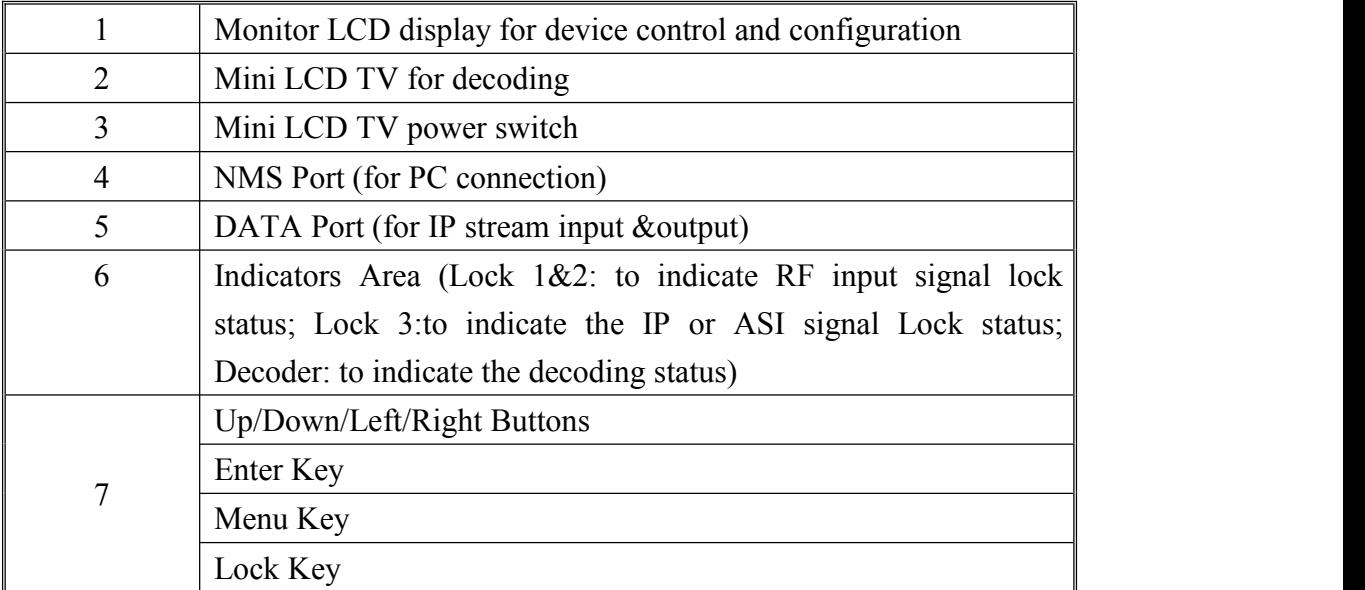

Rear Panel Illustration

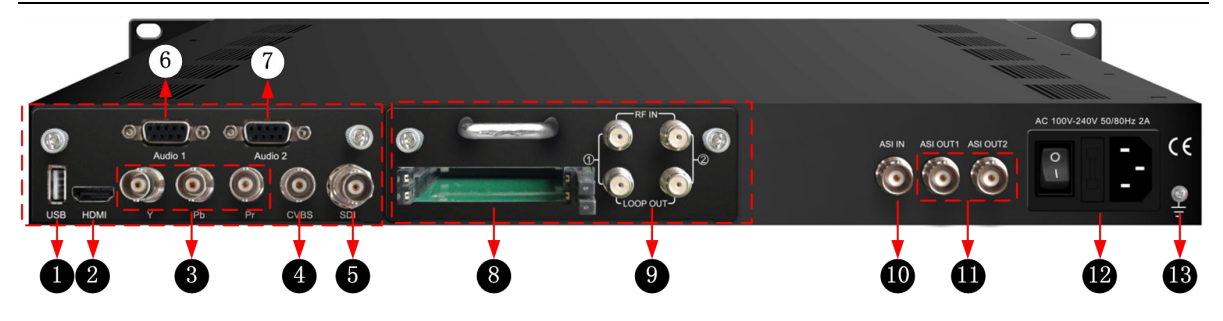

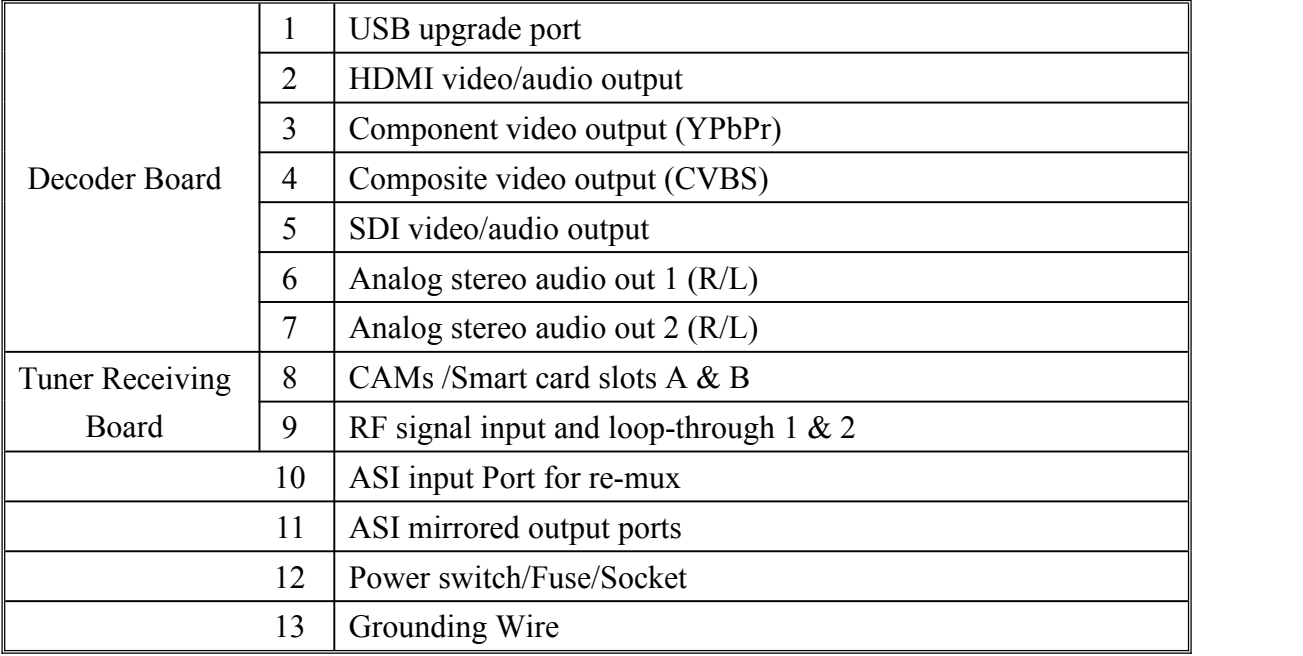

# <span id="page-6-0"></span>**1.6 System Connection Sample**

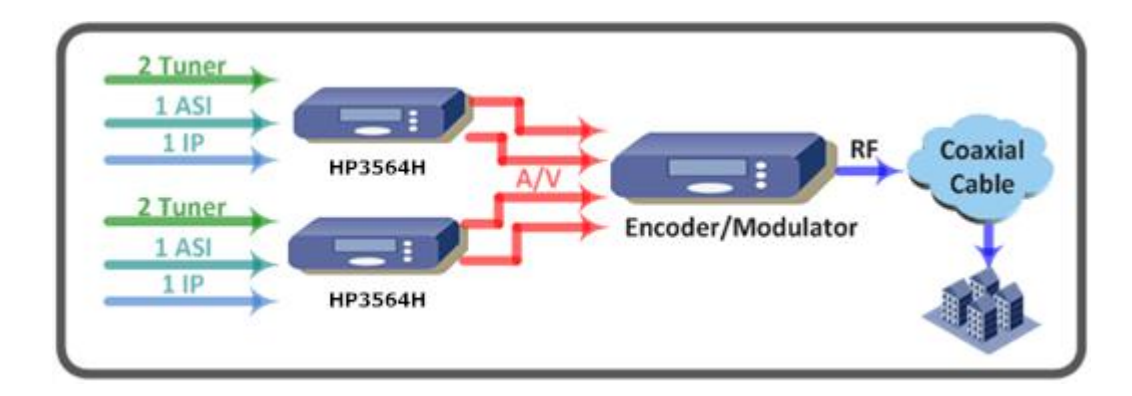

# <span id="page-7-0"></span>**Chapter 2 Installation Guide**

# <span id="page-7-1"></span>**2.1 Acquisition Check**

When user opens the package of the device, it is necessary to check items according to packing list. Normally it should include the following items:

- HP3564H DVB-T2 HD IRD
- User's Manual
- HDMI Cable
- YPbPr Cable
- CVBS Cable
- SDI Cable
- Audio adapt cables
- Power Cord

If any item is missing or mismatching with the list above, please contact our company.

# <span id="page-7-2"></span>**2.2 Installation Preparation**

When users install device, please follow the below steps. The details of installation will be described at the rest part of this chapter. Users can also refer rear panel chart during the installation.

The main content of this chapter including:

- Checking the possible device missing or damage during the transportation
- Preparing relevant environment for installation
- Connecting signal cables
- Connecting communication port with PC

# 2.2.1 Device's Installation Flow Chart Illustrated as following:

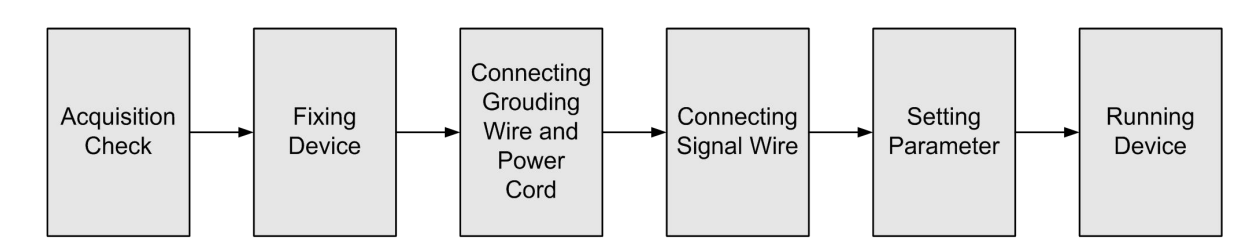

# 2.2.2 Environment Requirement

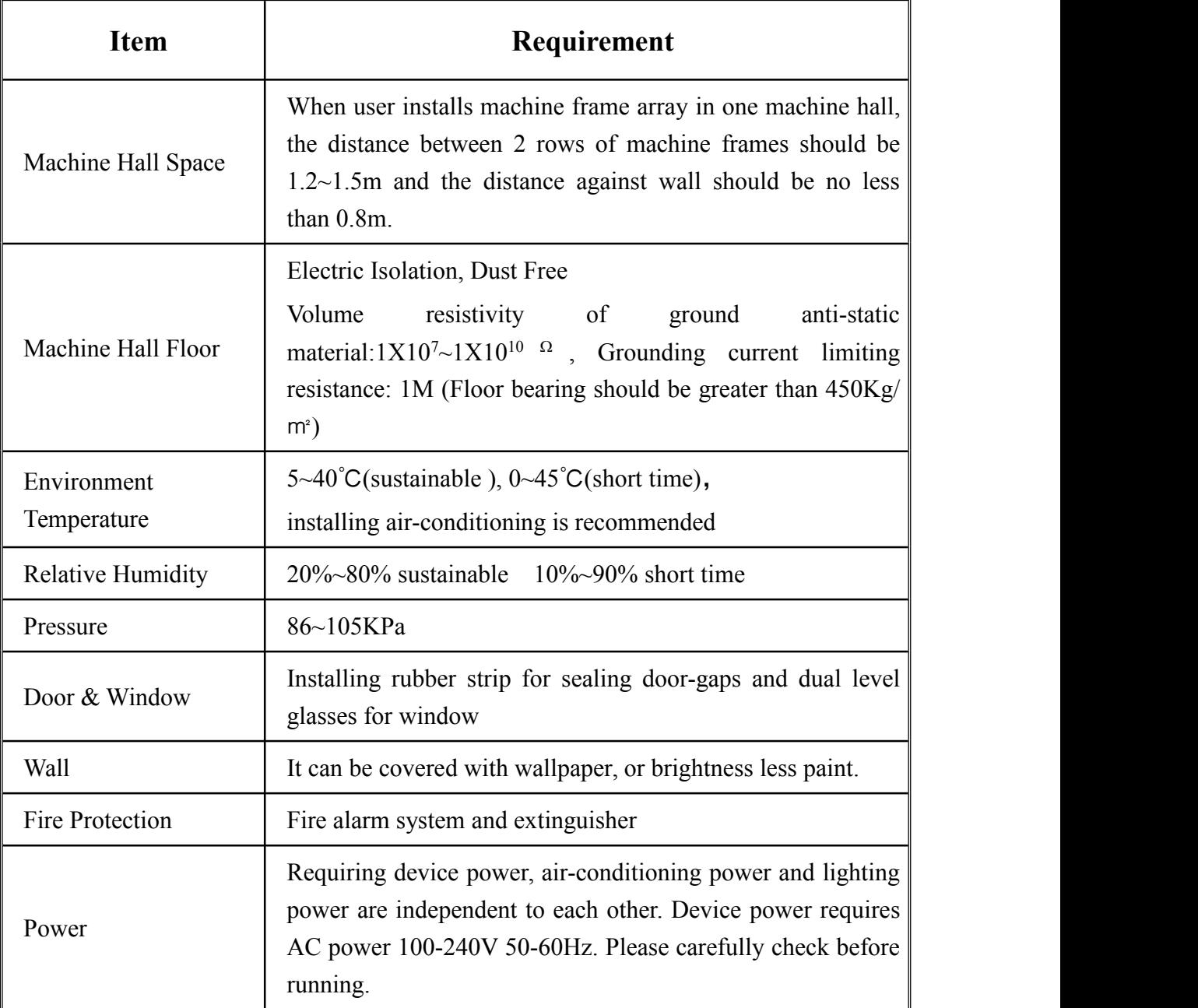

# 2.2.3 Grounding Requirement

- All function modules' good grounding is the basis of reliability and stability of devices. Also, they are the most important guarantee of lightning arresting and interference rejection. Therefore, the system must follow this rule.
- Coaxial cables outer conductor and isolation layer should keep proper electric conducting with the metal housing of device.
- Grounding conductor must adopt copper conductor in order to reduce high frequency

impedance, and the grounding wire must be as thick and short as possible.

- Users should make sure the 2 ends of grounding wire well electric conducted and be antirust.
- It is prohibited to use any other device as part of grounding electric circuit
- The area of the conduction between grounding wire and device's frame should be no less than 25mm<sup>2</sup> .

#### 2.2.4 Frame Grounding

All the machine frames should be connected with protective copper strip. The grounding wire should be as short as possible and avoid circling. The area of the conduction between grounding wire and grounding strip should be no less than 25mm<sup>2</sup> .

#### 2.2.5 Device Grounding

Connecting the device's grounding rod to frame's grounding pole with copper wire.

# <span id="page-9-0"></span>**2.3 Wire's Connection**

• Connecting Power Cord

User can insert one end into power supply socket, while insert the other end to AC power.

#### Connecting Grounding Wire

When the device solely connects to protective ground, it should adopt independent way, say, share the same ground with other devices. When the device adopts united way, the grounding resistance should be smaller than 1Ω.

#### **Caution:**

**Before connecting power cord to HP3564H,** user should set the power switch to "OFF".

# <span id="page-9-1"></span>**2.4 Signal Cable Connection**

The signal connections include the connection of input signal cable and the connection of output signal cable. The details are as follows:

2.4.1 HP3564H DVB-T2 HD IRD Cables Illustration:

**IP Input/output Cable Illustration:**

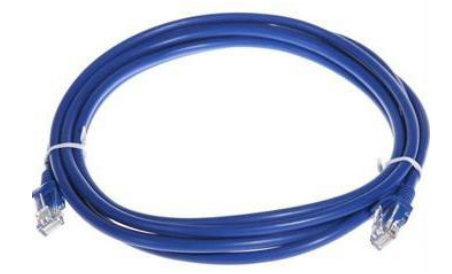

**Tuner Cable Illustration:**

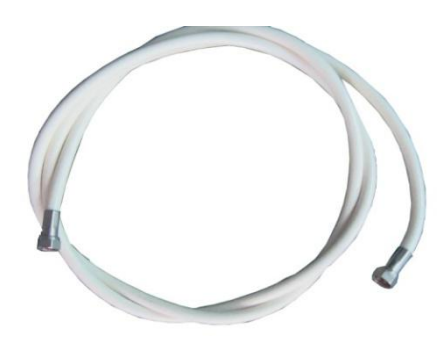

**ASIInput/outputCable Illustration:**

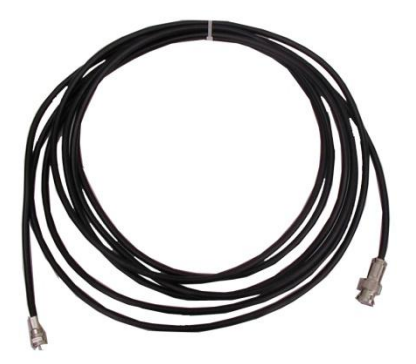

**Video& Audio output Cable Illustration: (for connection between the**

**IRD and TV set or home theater)**

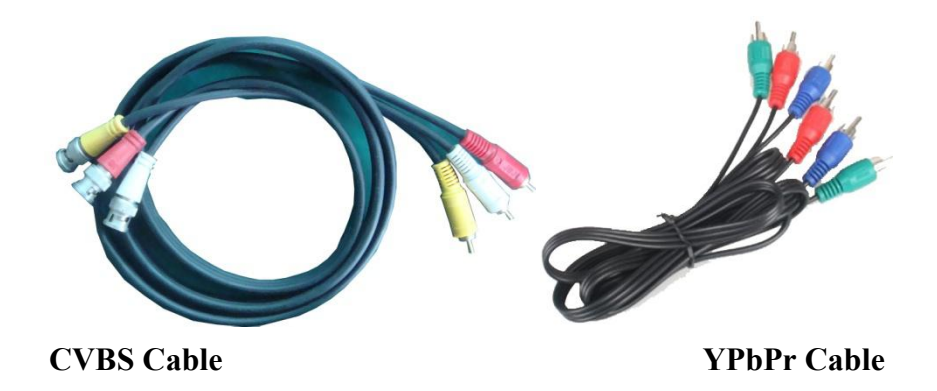

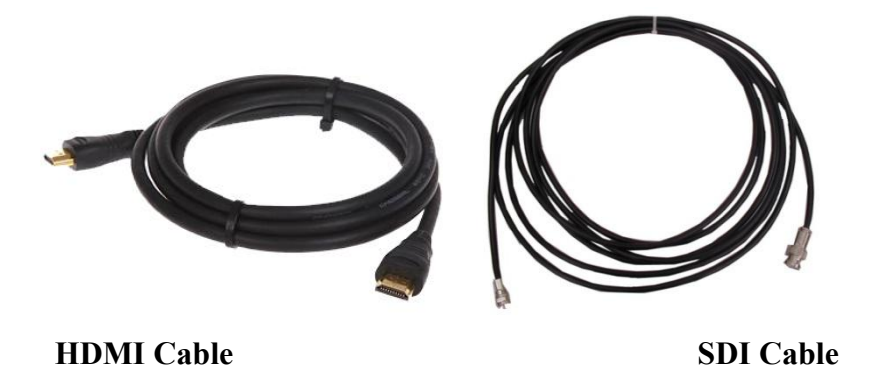

**Audio adapt cables Illustration: (for connection between the IRD and**

**TV set)**

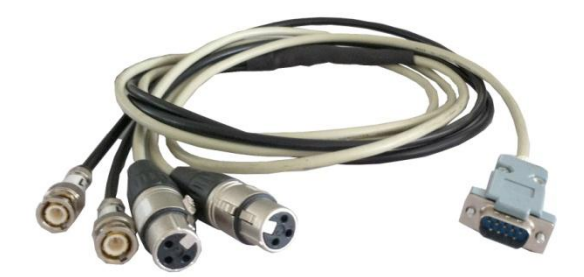

# <span id="page-12-0"></span>**Chapter 3 Operation**

The front panel of HP3564H DVB-T2 HD IRD is the user-operating interface and the equipment can be conveniently operated and managed according to the procedures displayed on the LCD:

#### **Keyboard Function Description:**

**MENU:** Cancel current entered value, resume previous setting; Return to previous menu.

**ENTER:** Activatethe parameters which need modifications, or confirmthe change after modification.

**LEFT/RIGHT:** Choose and set the parameters.

**UP/DOWN:** Modify activated parameter or paging up/down when parameter is inactivated.

**LOCK:** Lock the screen/cancel the lock state. After pressing the lock key, the LCD will display the current configuring state.

# <span id="page-12-1"></span>**3.1LCD Menu Class Tree**

*(See next page :)*

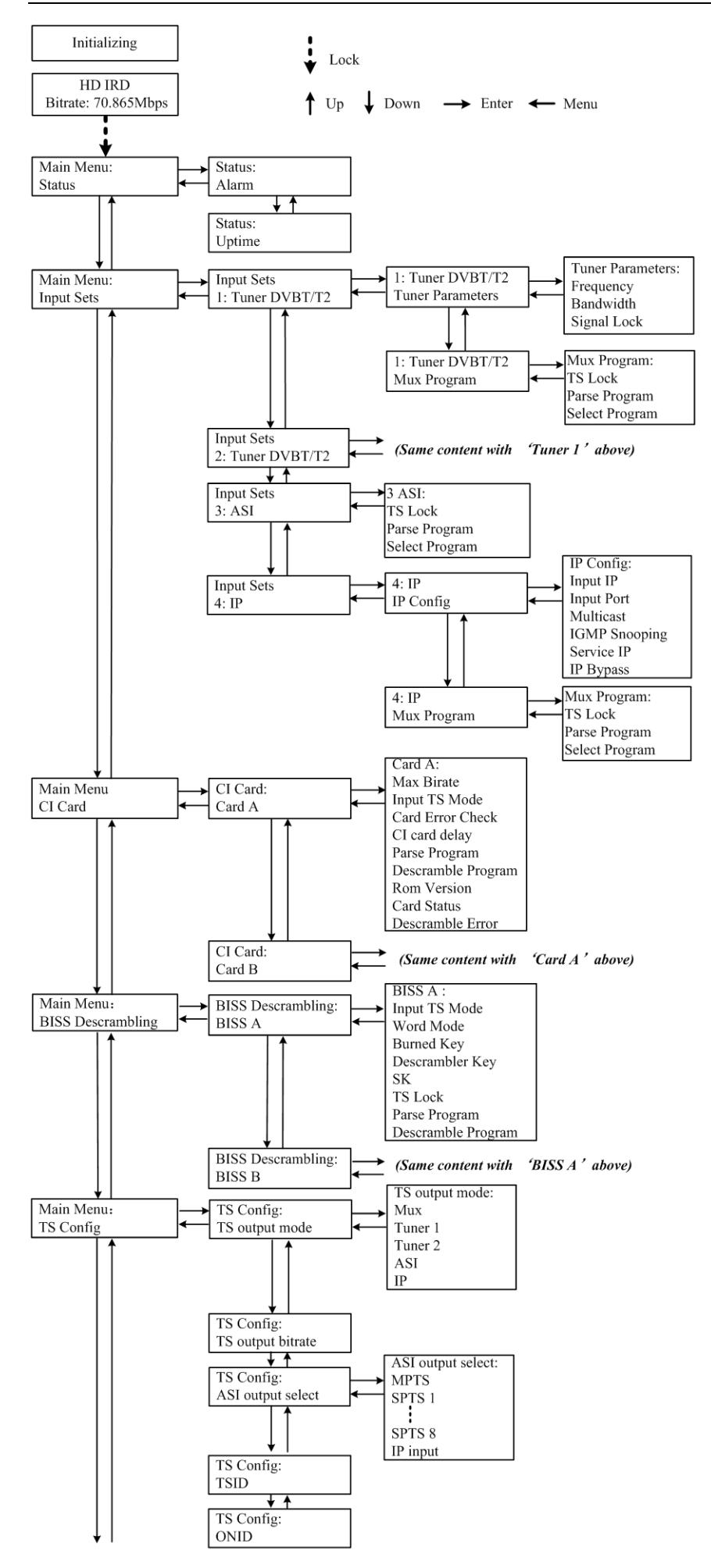

![](_page_14_Figure_1.jpeg)

![](_page_15_Figure_1.jpeg)

# <span id="page-15-0"></span>**3.2 General Setting**

Switch on the device and after a few seconds' initialization, itpresentsstart-up pictures as below:

![](_page_15_Figure_4.jpeg)

- **HD IRD**: Device's name
- **Bitrate: xx.xxx MHz** indicates the current effective bitrate multiplexed output.

Press LOCK key on the front panel to enter the main menu. The LCD will display the following pages where user can configure the parameters for the device:

![](_page_15_Picture_8.jpeg)

User could do all the settings according to the 8 directions displayed on the LCD. User can press UP/DOWN buttons to specify menu item, and then press ENTER to enter the submenus as below:

### 3.2.1Status

Alarm: The alarm indicator will turn on if there is no A/V signals inputting or outputting bit rate overflows. User then can enter this menu to check the error type. Otherwise it shows the 'system is normal'.

> **Alarm System is normal**

**Uptime:** It displays the working time duration of the device. It times upon power on.

**Uptime 1 Day(s) 03:30:02**

# 3.2.2Input Sets

HP3564H supports 2 tuners input, 1 ASI input and 1 IP stream input. Users can enter 'Input Sets' to configure the tuner/IP parameters to receive the transport streams and select programs to mux out. It displays as below:

![](_page_16_Picture_9.jpeg)

#### **Tuner DVBT/T2:**

Press ENTER key to enter '1 Tuner DVBT/T2'(or '2 Tuner DVBT/T2'), it displays as below:

![](_page_16_Picture_12.jpeg)

Tuner Parameters:

Users can enter this menu to configure the tuner parameters separatelyto receive the tuner programs.

![](_page_17_Figure_3.jpeg)

Mux Program:

Users can parse the Tuner input program list and select program(s) to mux out in this menu.

**NOTE:** Multiplexing operation can only take effect on condition that the "TS output" mode"is set to "Mux" under 'TS Config'. (i.e.: *TS Config*→*TS output mode*→*Mux*)

![](_page_17_Figure_7.jpeg)

'1/7' represents there are all 7 programs in the list and 1 program has been selected to mux out through ASI.

#### $\triangleright$  ASI:

Users can parse ASI input programs and select program(s) to mux out under this menu. The operating method is same with what explained above.

![](_page_18_Figure_1.jpeg)

#### **IP:**

Press ENTER key to enter '4 IP', it displays as below:

![](_page_18_Figure_4.jpeg)

#### **IP Config:**

Users can enter this menu to configure IP parameters according to the IP source to receive the IP programs.

![](_page_18_Figure_7.jpeg)

#### **Mux Program:**

Users can parse the IP input program list and select programs to mux out in this menu.The operating method is same with what explained above.

![](_page_18_Picture_10.jpeg)

#### 3.2.3CI Card

HP3564H supports 2 CI cards (Card A & Card B) to descramble programs from either encrypted RF, ASI or IP. Users can press ENTER key to enter'CI Card' to configure the 2 cards respectively.

![](_page_18_Picture_13.jpeg)

Press ENTER key to enter Card A (or Card B): **Card A Max Bitrate Input TS Mode Card Error Check CI card delay Parse Program Descramble Program Rom Version Card Status Descramble Error**

#### **Max Bit rate**

CI Max Bitrate options range from 48-108Mbps. Move the triangle to select a value as principle: Actual Input Bitrate≤ Max Bitrate≤CI Max decrypting capacity

![](_page_19_Picture_356.jpeg)

#### **Input TS Mode**

HP3564H has 4 signal sources: Tuner 1, Tuner 2, ASI, and IP. One CI card can be applied to descramble one channel input signal from the 4 signal sources. 'Skip CI card' means to skip the card which is used for FTA stream.

![](_page_19_Picture_357.jpeg)

#### **Card Error Check**

Users can decide whether to enable or disable the card error check function in this menu.

![](_page_19_Picture_10.jpeg)

#### **CI card delay**

Users can set CI card delay under this submenu.

**CI card delay 05**

#### **Parse Program**

Users can read the quantity of programs parsed from the de-scrambled channel.

**Searching Program Get 8 Programs**

#### **Descramble Program**

Users can select program(s) from the searched out programs to descramble. The quantity to be descrambled will depend on the CAM/CI performance you apply to.

![](_page_20_Figure_9.jpeg)

#### **Rom Version/Card Status/Descramble Error**

Users can read the other info about the CI card in the following menus.

![](_page_20_Figure_12.jpeg)

#### 3.2.4 BISS Descrambling

HP3564H IRD also supports BISS to descramble encrypted programs from RF, ASI or IP.

Users can enter 2 BISS descrambling to configure the 2BISS respectively.

![](_page_20_Picture_16.jpeg)

Press ENTER key to enter BISS A (or BISS B):

![](_page_21_Picture_2.jpeg)

#### **Input TS Mode**

HP3564H has 4 signal sources: Tuner 1-2, ASI, and IP. One BISS can be applied to descramble one channel input signal from the 4 signal sources. 'Skip BISS' means to skip the card which is used for FTA stream.

![](_page_21_Picture_378.jpeg)

#### **Word Mode/Burned Key /Descrambler Key/SK**

Users need to input keys to descramble programs as per the BISS scrambling side which usually is DVB-T/T2 modulator.

The descrambling principle is as following chart:

![](_page_21_Picture_379.jpeg)

Users can read the real-time bitrate of the corresponding channel.

**TS Locked Bitrate: 34.662 Mbps**

#### **Parse Program**

Users can read the quantity of programs parsed from the de-scrambled channel.

![](_page_22_Figure_5.jpeg)

#### **Descramble Program**

Users can select program(s) from the searched out programs to descramble.

![](_page_22_Figure_8.jpeg)

# 3.2.5TS Config

Users can press ENTER key to enter'TS Config' to configure theparameters of TS output through ASI.

![](_page_22_Picture_11.jpeg)

**TS output mode:** Enter this menu to select a TS output mode.

![](_page_22_Figure_13.jpeg)

**TS Out Bit rate:** Users can set TS output bit rate in this menu.

**TS output bit rat 054 Mbps**

**ASI Output Select:** The ASI output is copied from the one of the IP streams (MPTS, SPTS

1-8 or all IP input).

**ASI output Select ►MPTS**

**TS ID:**Users can set TS ID in this menu.

![](_page_23_Picture_440.jpeg)

**ON ID:** Users can set ON ID (original network ID) in this menu.

![](_page_23_Picture_441.jpeg)

### 3.2.6 Decoder

Users can press ENTER key to enter'Decoder' to set the video to be decoded. HP3564H IRD supports one channel program to output at various interfaces at the same time (HDMI/SDI/CVBS/YPbPr).

![](_page_23_Figure_12.jpeg)

#### **NOTE:**

**Audio 1**: Primary Audio Chanel; **Audio 2**: Secondary Audio Channel

- HP3564H supports maximum 2 channels ofanalog stereo audios output simultaneously.
- When the program users choose to decode and output has only one audio channel, users need to configure Primary Audio Chanel ('Audio 1 Mode'and 'Audio 1 Select') only.
- 5.1 channel audio can only be resume via HDMI and SDI interfaces. When users choose HDMI ro SDI as the output interface and output 5.1 channel audio, users need to select '5.1 Channels' under 'Audio 1 Mode' and set 'Audio 2 Select' off.

# 3.2.7 IP Stream

HP3564H supports 1MPTS and 8 SPTS over IP (UDP, RTP/RTSP) output. Users can set the IP out parameters in this menu.

![](_page_24_Figure_8.jpeg)

#### 3.2.8 Network

Users can set network parameters in this menu. Enter 'Network' submenus to separately set corresponding parameters.

![](_page_24_Picture_11.jpeg)

![](_page_25_Figure_1.jpeg)

### 3.2.9 System

Users can set the system parameters in this menu. Enter 'System' submenus to separately set corresponding parameters.

![](_page_25_Picture_4.jpeg)

![](_page_26_Figure_1.jpeg)

hardware version number.

# <span id="page-27-0"></span>**Chapter 4 Web-based NMS Management**

User not only can use front buttons for setting configuration, but also can control and set the configuration in computer by connecting the device to web NMS Port. User should ensure that the computer's IP address is different from this device IP address; otherwise, it would cause IP conflict.

#### <span id="page-27-1"></span>**4.1 Login**

The default IP address of this device is 192.168.0.136. (We can modify the IP through the front panel.)

Connect the PC (Personal Computer) and the device with net cable, and use ping command to confirm they are on the same network segment.

I.G. the PC IP address is 192.168.99.252, we then change the device IP to 192.168.99.xxx (xxx can be 1 to 254 except 252 to avoid IP conflict).

Use web browser to connect the device with PC by inputting the device's IP address in the browser's address bar and press Enter.<br>It will display the Login interface as Figure-1. Input the Username and Password (Both the

default Username and Password are "admin".) andclick "LOGIN" to start the device setting.

![](_page_27_Picture_459.jpeg)

Figure-1

### <span id="page-27-2"></span>**4.2 Operation**

#### **Summary:**

When we confirm the login, it displays the WELCOME interfaceas Figure-2 where users canhave an overview of the device's system information and working status.

![](_page_28_Figure_0.jpeg)

Figure-2

#### **Parameters** → **Input 1/2 (Tuner 1/Tuner 2 Input):**

From the menu on left side of the webpage, clicking "Input 1" or "Input 2", it displays the interface where users can configure the2 RF input parameters separately. (Figure-3)

| <b>HD IRD</b>                                                                                                    |                                                              |                                              |                                                    |            |  |  |
|----------------------------------------------------------------------------------------------------|--------------------------------------------------------------|----------------------------------------------|----------------------------------------------------|------------|--|--|
| use Web Management                                                                                                    | 2018-06-01 10:44:22 [EN   中文 ] [ Exit ]                      |                                              |                                                    |            |  |  |
| <b>Summary</b><br>$\blacktriangleright$ Status                                                                                                    | <b>TUNER 1 CONFIGURATION</b>                                 |                                              | Configure                                          | RF         |  |  |
| <b>Parameters</b><br>$\triangleright$ Input 1 $\rightarrow$<br>RF input<br>$\n  Input 2\n$                                                         | <b>DVBT/T2 parameters</b><br>Frequency:<br><b>Bandwidth:</b> | 750.000<br><b>MHz</b><br>8 M<br>$\checkmark$ | $\mathsf{in}$<br>parameters<br>according<br>area   | this<br>to |  |  |
| ASI input<br>$\blacktriangleright$ input 3 $\blacktriangleright$<br>$\frac{1}{2}$ input 4 $\frac{1}{2}$<br>IP input<br>CI Card<br>BISS <sup></sup> | <b>Status</b><br><b>Signal Lock:</b><br><b>Bitrate:</b>      | 3.795 Mbps                                   | signal<br>source<br>receive programs.              | to         |  |  |
| TS Config<br>Mux<br>PID Pass<br>Decoder                                                                                                    | <b>Signal Quality:</b><br><b>Signal Strength:</b>            | 79%<br>74%                                   |                                                    |            |  |  |
| P Stream<br>$\blacktriangleright$ Network<br><b>System</b>                                                                                         |                                                              | Default<br>Apply                             | Click "Apply" button to<br>apply the input data to |            |  |  |
| LCD   Keyboard<br>Password                                                                                                    |                                                              |                                              | start receive signals.                             |            |  |  |
| Save   Restore<br>Backup   Load<br>$\blacktriangleright$ Firmware<br>Reboot                                                                        |                                                              |                                              |                                                    |            |  |  |
|                                                                                                    |                                                              |                                              |                                                    |            |  |  |

Figure-3

#### **Parameters** → **Input 3 (ASI Input):**

"Input 3" refers to the ASI source which doesnot need to configure. Users can only read the signal lock status and input bitrate. (Figure-4)

![](_page_29_Picture_197.jpeg)

Figure-4

#### **Parameters** → **Input 4 (IP Input):**

From the menuon left side of the webpage, clicking"Input 4", it displays the interface where users can configure the IP input parameters. (Figure-5)

![](_page_29_Picture_198.jpeg)

Figure-5

#### **Parameters** → **CI Card:**

HP3564H supports 2 CI cards (Card A & Card B) to descramble programs from either encrypted RF, ASI or IP. Users can click and enter 'CI Card' to configure the 2 cards respectively. (Figure-6)

![](_page_30_Picture_357.jpeg)

Figure-6

#### **CI Max Bit rate**

CI Max Bitrate options range from 48-108Mbps. Select a value in the pull-down list as principle: Actual Input Bitrate≤ Max Bitrate≤CI Max decrypting capacity.

![](_page_30_Figure_5.jpeg)

# **NOTE!**

#### **Input TS Mode**

HP3564H has 4 signal sources: Tuner 1, Tuner 2, ASI, and IP. One CI card can be applied to descramble one channel input signal from the 4 signal sources. 'Skip CI card' means to skip the card which is used for FTA stream.

![](_page_30_Picture_358.jpeg)

#### **Card Error Check**

Users can decide whether to enablethe card error check function by checking the box.

![](_page_30_Picture_359.jpeg)

After configuring CI card parameters, click **Apply** button to apply the input data and then click **Bearch program** button to parse programs from the channel selected in 'Input TS Mode'.

31/ 43 Check the program(s) to be descrambled and click  $\boxed{\text{Set described}}$  button to start descrambling the checked program(s). The program quantity to be descrambled will depend on the CAM/CI performance you apply to.

![](_page_31_Picture_2.jpeg)

#### **Parameters** → **BISS:**

From the menu on left side of the webpage, clicking "BISS", it displays the interface where users can configure 2 BISS and descramble the input channels. (Figure-8)

| HD IRD                                                                                                    |                                                                                                    |                                                                                                    |                     |
|----------------------------------------------------------------------------------------------------|----------------------------------------------------------------------------------------------------|----------------------------------------------------------------------------------------------------|---------------------|
| e Web Management                                                                                                    |                                                                                                    | 2017-12-21                                                                                                    | [EN   中文 ] [ Exit ] |
| <b>Summary</b><br>$\blacktriangleright$ Status<br><b>Parameters</b><br>Input 1<br>▶<br>Input 2<br>Input 3<br>Input 4<br>CI Card<br><b>BISS</b><br><b>TS Config</b><br>Mux<br><b>PID Pass</b><br>Decoder<br>IP Stream<br>Network<br>Þ. | <b>BISS CONFIGURATION</b><br><b>BISSA</b><br><b>BISS B</b><br>⇒Lose ⇒ Locked<br>[34.741 Mbps]<br><sup>□</sup> →Program (0/7)<br>$\P_1$ : $CCV1$<br>$E_2$ : CCTV 2<br>$\overline{+}$ 3: $CCV7$<br>$4:$ CCTV 10<br>$5.00$ CCTV 11<br><sup>中</sup> 6: □ CCTV 12<br>$\mathbb{F}$ 7: CCTV 15 | <b>BISS Selection Area</b><br><b>Input TS Mode:</b><br>Tuner <sub>2</sub><br>Descrambler Key(0x):<br><br><b>SK(0x):</b><br><b>Word Mode:</b><br>Mode-1<br><b>Burned Key:</b><br>Default config<br>Set config | ٠<br>۰              |
| <b>System</b><br>LCD   Keyboard<br>Þ<br>Password<br>Save   Restore<br>Backup   Load<br>Firmware<br>Reboot                                                                                                    |                                                                                                    | Get descramble<br>Set descramble<br>Search program<br>time out: 60<br>seconds                                                                                                    |                     |

Figure-8

#### **Input TS Mode**:

![](_page_31_Picture_264.jpeg)

HP3564H has 4 signal sources: Tuner 1-2, ASI, and IP. One BISS tag can be applied to

descramble one channel input signal from the 4 signal sources. 'Skip BISS' means not to involve BISS function and it is used for FTA stream.

Items showing below are working as per the keys or codes set in the BISS scrambling side (DVB-T/T2 modulators).

![](_page_32_Picture_442.jpeg)

Input corresponding items and data to active the BISS descrambling as principles be

![](_page_32_Picture_443.jpeg)

After configuring the above BISS parameters, click  $\sqrt{\frac{\text{Set coming}}{\text{bottom}}}$  button to apply the input data and then click **Search program** button to parse programs from the channel selected in 'Input TS Mode'.

The searched out programs will be listed in the 'Descramble' box below: (Figure 9)

![](_page_32_Figure_8.jpeg)

Check the program(s) to be descrambled with " $\sqrt{ }$ " and click **Set descramble** button to start descrambling the checked program(s). The program quantity to be descrambled will depend on the CAM/CI performance you apply to.

![](_page_33_Picture_1.jpeg)

#### **Parameters** → **TS Config:**

From the menu on left side of the webpage, clicking "TS Config", it displays the interface where users can select output mode as multiplex out or Tuner/ASI/IP out bypass.. (Figure-10)

![](_page_33_Picture_362.jpeg)

![](_page_33_Figure_5.jpeg)

#### **Output TS Mode:**

![](_page_33_Figure_7.jpeg)

**ASI Output Select**: TheTS content output through ASI is copied from the one of the IP

streams (MPTS and SPTS 1-8). Users can select one stream from the pull-down list.

After finishing the configuration, click  $\frac{A \text{poly}}{A}$  to confirm.

#### **Parameters** → **Mux:**

Click "Mux" and it displays the interface where users can multiplex programs and modify program info. The selected programs will output in TS form through IP and ASI ports. (Figure-11)

![](_page_34_Picture_342.jpeg)

Figure-11

Configure 'Input Area' and 'Output Area' with buttons in 'Operation Area'. Instructions are as below:

**ECA Filter**: To enable/disable the CA filter

**EPID Remap: To enable/disable the PID remapping** 

Refresh Input To refresh the input program information

 $R$  efresh Output To refresh the output program information

===> Select one input program first and click this button to transfer the selected program to the right box to output.

 $\overline{$ Similarly, user can cancel the multiplexed programs from the right box.

All Input To select all the input programs

All Output To select all the output programs

**Parse program** To parse programs  $\frac{\text{time out } \text{60} \text{ seconds}}{\text{time time}}$  time limitation of parsing input programs

### **Program Modification:**

The multiplexed program information can be modified by clicking the program in the 'output' area. For example, when clicking  $\frac{1}{2}$ <sup>1</sup>: $\frac{1}{2}$ c $\frac{1}{2}$ , it triggers a dialog box (Figure 12) where users can input new information.

![](_page_35_Picture_358.jpeg)

Figure-12

Input new data and click 'Save' button at last to confirm the modification.

#### **Parameters** →**PID Pass:**

Click "PID Pass", it displays the interface where to add the PIDs which need to pass through.

(Figure-13)

In some occasions, there are some PIDs which won't belong to any program, such as EPG,

NIT tables and so on which user just wants to pass them through the multiplexing module

without changing anything. This is the main purpose of this function.

![](_page_35_Picture_359.jpeg)

Figure-13

After finishing the configuration, click  $\frac{\text{Set}}{\text{Set}}$  to confirm.

#### **Parameters** → **Decoder:**

HP3564H supports decode program to output at HDMI/SDI/CVBS/YPbPr. Users can configure the Video/Audio output parameters in this tag. (Figure-14)

![](_page_36_Figure_3.jpeg)

Figure-14

#### **NOTE:**

- HP3564H supports maximum 2 channels of analog stereo audios output simultaneously.
- When the program users choose to decode and output has only one audio channel, users need to configure Primary Audio Chanel ('Audio 1 Mode'and 'Audio 1 Select') only.
- 5.1 channel audio can only be resume via HDMI and SDI interfaces. When users choose HDMI ro SDI as the output interface and output 5.1 channel audio, users need to select '5.1 Channels' under 'Audio 1 Mode' and set 'Audio 2 Select' off.<br>After finishing the configuration, click  $\sqrt{\frac{Apply}{n}}$  to confirm.

#### **Parameters** → **IP Stream:**

This unit supports TS output in IP (1 MPTS & 8 SPTS). Click "IP Stream" and it displays the interface where users can configure the MPTS  $\&$  SPTS out parameters. (Figure-15)

| welco                                                          |                     |                                             |                                                                                   |                          | 2017-12-21                                                                         | [EN   中文 ] [ Exit ]   |
|----------------------------------------------------------------|---------------------|---------------------------------------------|-----------------------------------------------------------------------------------|--------------------------|------------------------------------------------------------------------------------|-----------------------|
| <b>Summary</b>                                                 |                     |                                             |                                                                                   |                          |                                                                                    |                       |
| <b>IP STREAM</b><br>$\triangleright$ Status                    |                     |                                             |                                                                                   |                          |                                                                                    |                       |
|                                                                |                     |                                             |                                                                                   |                          |                                                                                    |                       |
| <b>Parameters</b><br>Stream Enable:                            |                     |                                             |                                                                                   |                          |                                                                                    |                       |
| $\blacktriangleright$ Input 1                                  |                     |                                             | If not set, the following parameters will be no use, the IP Output will not work. |                          |                                                                                    |                       |
| $\blacktriangleright$ Input 2<br>Output IP:                    |                     |                                             |                                                                                   |                          |                                                                                    |                       |
| $\blacktriangleright$ Input 3<br>$\blacktriangleright$ Input 4 |                     |                                             |                                                                                   |                          | The IP Output data receive address. The format is xxx.xxx.xxx.xxx(like 224.2.2.2). |                       |
| CI Card                                                        |                     |                                             |                                                                                   |                          | After set the Output IP address, you must use the new address to receive IP Output |                       |
| data.                                                          |                     |                                             |                                                                                   |                          |                                                                                    |                       |
| Output Port:<br>TS Config                                      |                     |                                             |                                                                                   |                          |                                                                                    |                       |
|                                                                |                     | IP Output data(like udp://@224.2.2.2:8001). |                                                                                   |                          | The UDP protocol port(like 8001), you should use Output IP and new port to receive |                       |
| PID Pass<br>Decoder                                            |                     |                                             |                                                                                   |                          |                                                                                    |                       |
| Service IP:<br><b>IP Stream</b>                                |                     |                                             |                                                                                   |                          |                                                                                    |                       |
| Network                                                        |                     |                                             | The IP Output port address. The format is xxx.xxx.xxx.xxx.(like 192.168.2.137).   |                          |                                                                                    |                       |
| Subnet Mask:                                                   |                     |                                             |                                                                                   |                          |                                                                                    |                       |
|                                                                |                     |                                             | General is 255.255.255.0. it is must the same in a local area network.            |                          |                                                                                    |                       |
| LCD   Keyboard<br>Gateway:                                     |                     |                                             |                                                                                   |                          |                                                                                    |                       |
| Password                                                       |                     |                                             | If the device is in different net segment, you must set the gateway.              |                          |                                                                                    |                       |
| Save   Restore<br>Backup   Load                                |                     |                                             |                                                                                   |                          |                                                                                    |                       |
| Firmware                                                       | Service IP:         |                                             |                                                                                   |                          | Set                                                                                | data<br>port IP       |
| Reboot                                                         | <b>Subnet Mask:</b> |                                             | 192.168.2.137                                                                     |                          |                                                                                    |                       |
|                                                                | Gateway:            |                                             | 255.255.255.0<br>192.168.2.0                                                      |                          | address                                                                            |                       |
|                                                                |                     | <b>Output Protocol:</b>                     | <b>UDP</b>                                                                        | $\overline{\phantom{a}}$ |                                                                                    |                       |
| <b>MPTS</b>                                                    |                     |                                             |                                                                                   |                          |                                                                                    |                       |
|                                                                |                     |                                             |                                                                                   |                          |                                                                                    |                       |
|                                                                |                     | <b>Enable Null PKT Filter</b>               | <b>Output IP</b>                                                                  | Port                     |                                                                                    |                       |
|                                                                | 1:                  | m                                           | 224.2.2.2                                                                         | 2001                     |                                                                                    | Set output IP address |
| <b>SPTS</b>                                                    |                     |                                             |                                                                                   |                          |                                                                                    |                       |
|                                                                | <b>Enable</b>       | <b>Null PKT Filter</b>                      | <b>Output IP</b>                                                                  | Port                     | <b>Bitrate(Mbps)</b>                                                               |                       |
|                                                                | $1: \Box$           | m                                           | 224.2.2.2                                                                         | 3001                     | 8                                                                                  |                       |
|                                                                | $2: \Box$           | m                                           | 224.2.2.2                                                                         | 3002                     | $\bf{8}$                                                                           |                       |
|                                                                | 3:                  | U                                           | 224.2.2.2                                                                         | 3003                     | $\boldsymbol{8}$                                                                   |                       |
|                                                                | 4:                  | $\overline{\mathbb{C}}$                     | 224.2.2.2                                                                         | 3004                     | $\bf 8$                                                                            |                       |
|                                                                | 5:                  | Đ)                                          | 224.2.2.2                                                                         | 3005                     | $\bf{8}$                                                                           |                       |
|                                                                | 6:                  | 國                                           | 224.2.2.2                                                                         | 3006                     | 8                                                                                  |                       |
|                                                                |                     |                                             |                                                                                   |                          |                                                                                    |                       |
|                                                                | 7:                  | 颲                                           |                                                                                   | 3007                     | $\bf{8}$                                                                           |                       |
|                                                                | 8:                  | m                                           | 224.2.2.2<br>224.2.2.2                                                            | 3008                     | 8                                                                                  |                       |

Figure-15

#### **Parameters** → **Network:**

From the menu on left side of the webpage, clicking "Network", it will display the screen as Figure-16where to configure the network parameters for the device.

![](_page_38_Picture_187.jpeg)

Figure-16

#### **System** → **LCD/Keyboard:**

From the menu on left side of the webpage, clicking "LCD/Keyboard", it will display the screen as Figure-17 where to control the device's front panel.

![](_page_38_Picture_188.jpeg)

Figure-17

# **System** → **Password:**

From the menu on left side of the webpage, clicking "Password", it will display the screen as Figure-18 where to set the login account and password for the web NMS.

![](_page_39_Picture_150.jpeg)

Figure-18

#### **System** → **Save/Restore:**

From the menu on left side of the webpage, clicking "Save/Restore", it will display the screen as Figure-19 where to save or restore your configurations.

![](_page_39_Picture_151.jpeg)

Figure-19

#### **System** → **Backup/Load:**

From the menu on left side of the webpage, clicking "Backup/Load", it will display the screen as Figure-18 where to backup or load your configurations.

![](_page_40_Picture_147.jpeg)

Figure-20

#### **System** →**Firmware:**

From the menu on left side of the webpage, clicking "Firmware", it will display the screen as Figure-19 where to update firmware for the device.

![](_page_40_Picture_148.jpeg)

Figure-21

#### **System** → **Reboot:**

From the menu on left side of the webpage, clicking "Reboot", it will display the screen as Figure-22 where to restart the device manually.

![](_page_41_Picture_24.jpeg)

Figure-22

# <span id="page-42-0"></span>**Chapter 5 Troubleshooting**

Catcast's ISO9001 quality assurance system has been approved by CQC organization. For guarantee the products' quality, reliability and stability. All Catcast products have been passed the testing and inspection before ship out factory. The testing and inspection scheme already covers all the Optical, Electronic and Mechanical criteria which have been published by Catcast. To prevent potential hazard, please strictly follow the operation conditions.

#### **Prevention Measure**

- Installing the device at the place in which environment temperature between 0 to 45  $^{\circ}$ C
- Making sure good ventilation for the heat-sink on the rear panel and other heat-sink bores if necessary
- Checking the inputAC voltage within the power supply working range and the connection is correct before switching on device
- Checking the RF output level varies within tolerant range if it is necessary
- Checking all signal cables have been properly connected
- Frequently switching on/off device is prohibited; the interval between every switching on/off must greater than 10 seconds.

#### **Conditions need tounplug power cord**

- Power cord or socket damaged.
- Any liquid flowed into device.
- Any stuff causes circuit short
- Device in damp environment
- Device was suffered from physical damage
- Longtime idle.
- After switching on and restoring to factory setting, device still cannot work properly.
- Maintenance needed